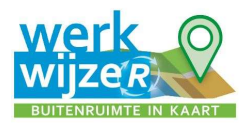

# Instructie uitvoeren schouw met Beeldschouw App Werkwijze(R)

Op deze pagina wordt uitgelegd hoe u de schouw applicatie van Werkwijze(R) kunt gebruiken.

Het instellen van de schouwapplicatie is beschreven in de instructie 'Instellen schouwapplicatie'.

De schouwapplicatie is te vinden in de groep waarmee deze is gedeeld. De app is te herkennen aan de volgende omschrijving of weergave.

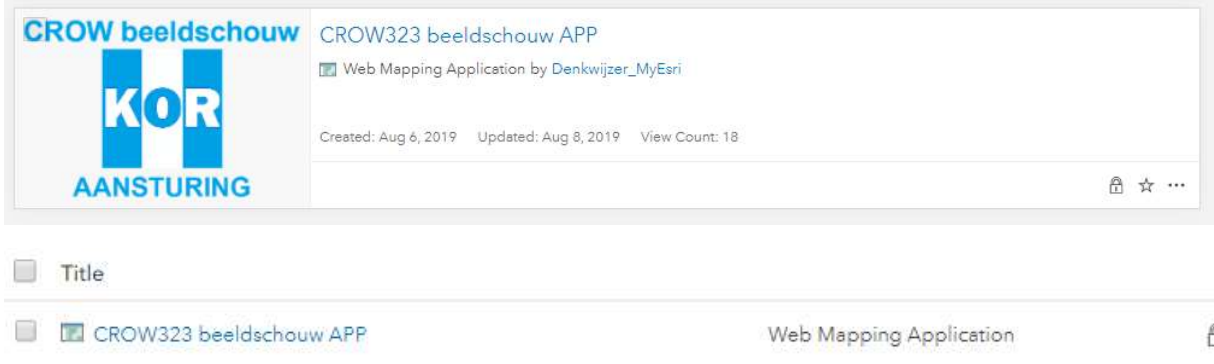

De schouw wordt uitgevoerd op een mobiele device om deze hierop in te stellen opent u in uw webbrowser op de PC de schouw app. Kopieer de URL/webadres in de browser en verstuur (per mail/whatsapp) deze naar de mobiele device. Maak hierop de mobiele device een snelkoppeling van.

#### Starten met de schouwapplicatie

Als u de schouw applicatie opent krijgt u de kaart te zien van uw te schouwen werk.

Rondom uw project ziet u een groene lijn die de projectbegrenzing aangeeft.

Links bovenin in uw beeld ziet u zes knoppen, op horizontale lijn.

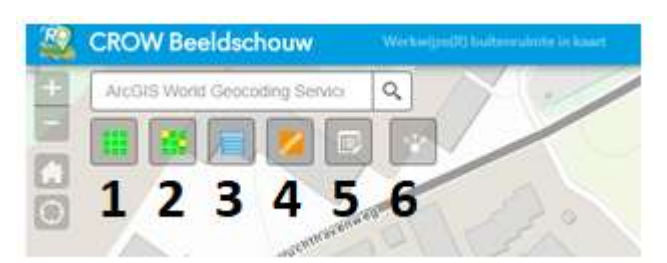

- 1. De eerste knop heeft als functie om een schouwraster te genereren, zodat er schouwvakken ontstaan.
- 2. Met de tweede knop kunt u een willekeurige selectie maken van de schouwvakken. Link
- 3. Met de derde knop kunt u de schouw historie inzien van de geselecteerde schouwvakken.
- 4. Met de vierde knop kunt u de beeldmeetlatten kiezen waarop geschouwd gaat worden.
- 5. Bewerken: deze knop is alleen relevant voor het instellen van uw schouwproject, niet voor het schouwen zelf.
- 6. Met deze knop kunt een link delen.

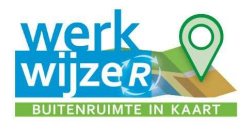

De knoppen werken als volgt:

1. Schouwraster generen.

Deze knop dient alleen gebruikt te worden bij het instellen van de schouwapplicatie, zie instel pagina.

## 2. Een willekeurige selectie.

Selecteer welke schouwronde u wilt gaan uitvoeren. Als u de knop aanklikt verschijnt onder de knop een menu waar u de desbetreffende schouwronde kunt selecteren. Let op maak hierover een goed afspraak intern, hanteer het termijnnummer als schouwronde of het maand nummer. Vervolgens klikt u de projectgrens (groene omlijning) van het gebied dat u wilt schouwen.

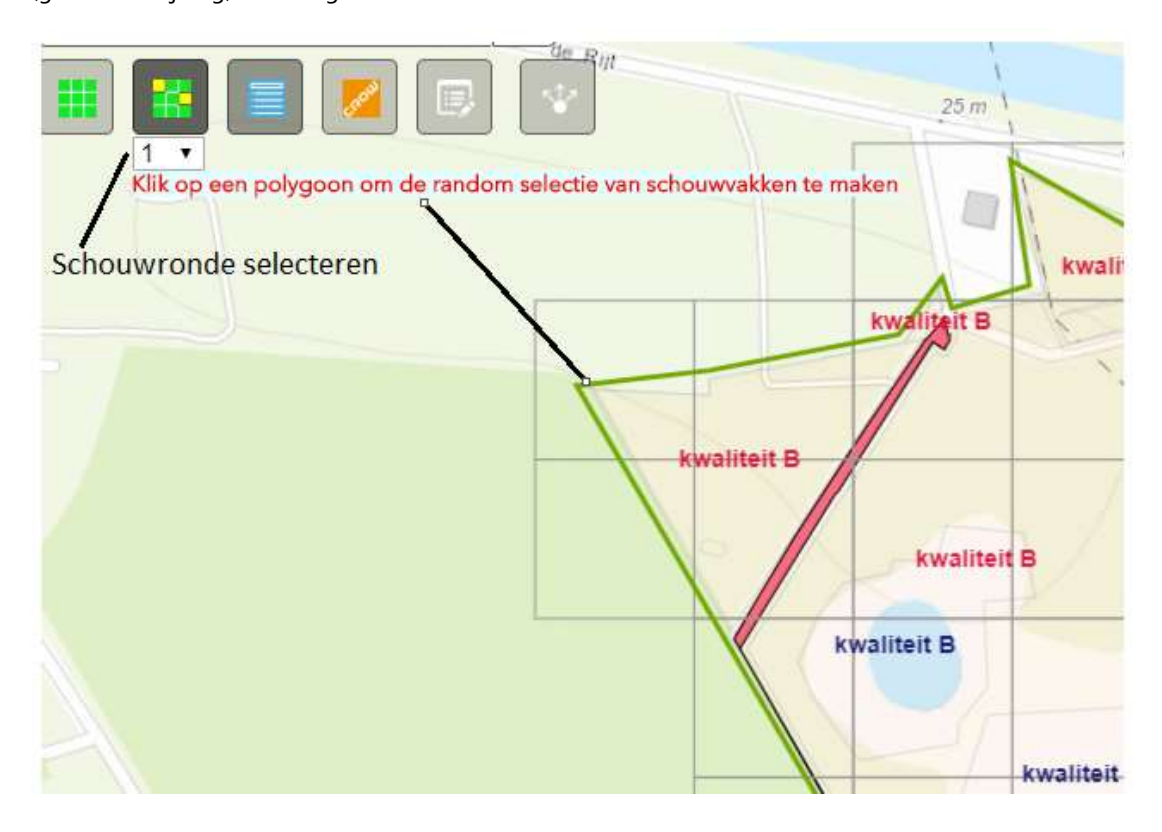

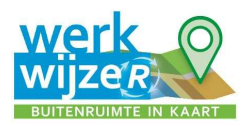

Vervolgens wordt u gevraagd of u een (nieuwe) willekeurige selectie wilt maken. Kies voor 'ja'. De applicatie gaat nu een selectie maken. Het percentage van de willekeurige schouwvakken wordt vastgesteld bij het instellen van de schouwapplicatie.

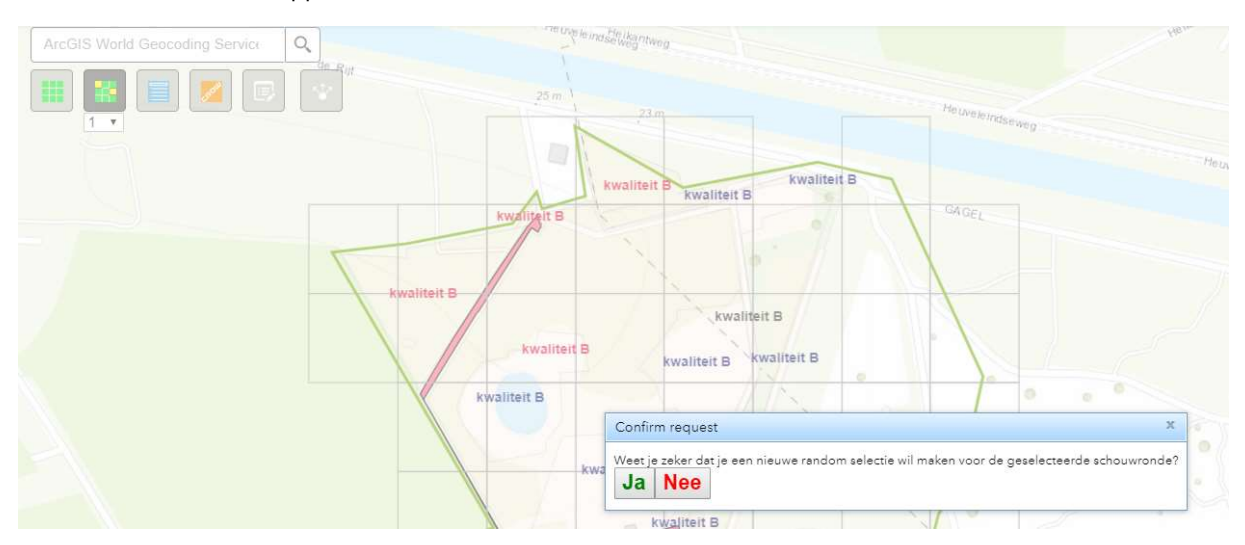

Nadat de applicatie klaar is zal de selectie lichtgeel worden.

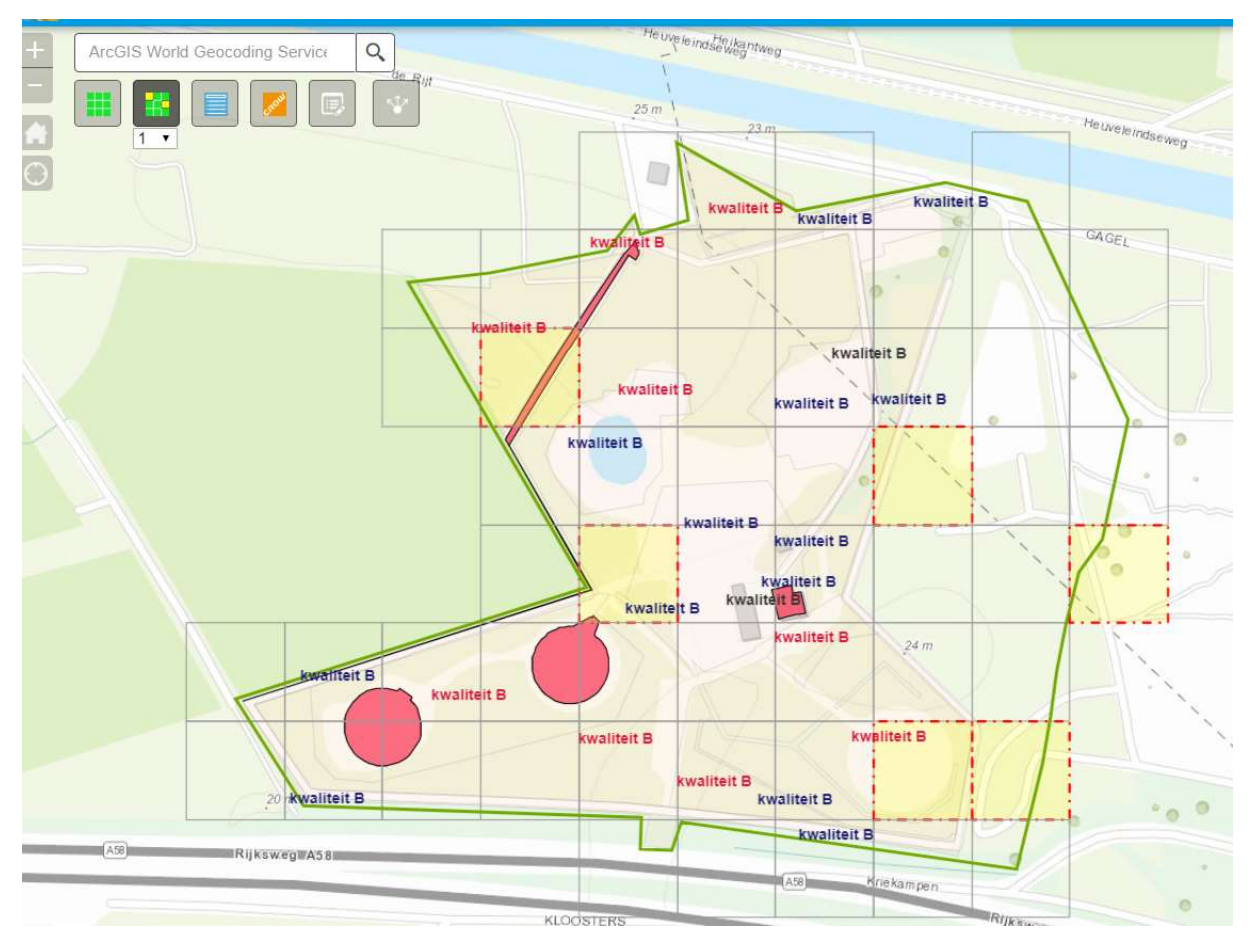

### 3. Schouw historie geselecteerde schouwvakken opvragen.

Onder deze knop kan de historie van geselecteerde schouwvakken per schouw ronde worden opgevraagd.

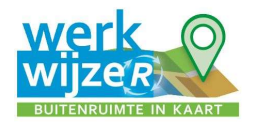

#### 4. Het schouwen zelf

Met de vierde knop wordt de schouw zelf uitgevoerd. Selecteer deze knop en dan opent dit scherm.

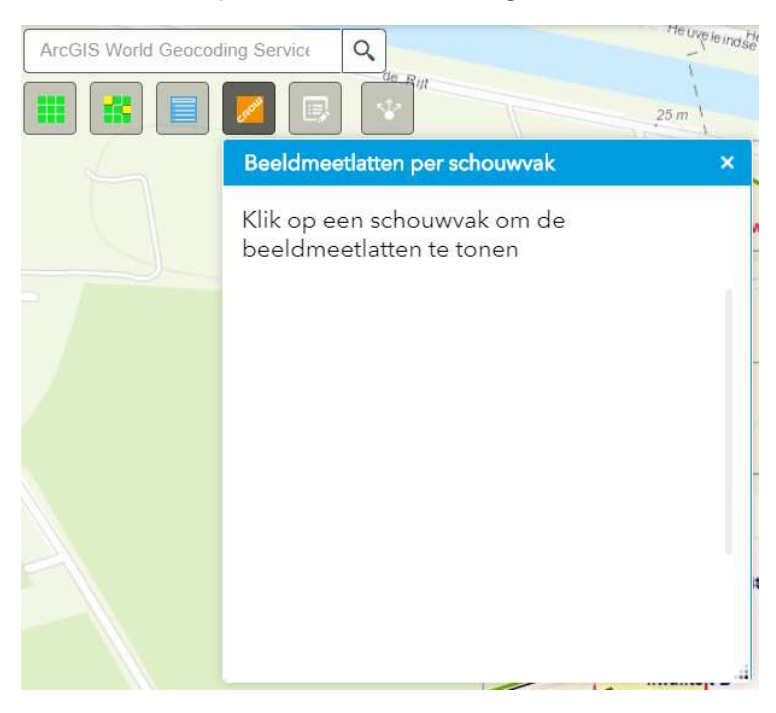

Selecteer het schouwvak (de licht gele vakken) wat geschouwd moet worden. Dan opent een scherm met de beeldmeetlaten, klik op een beeldmeetlat.

NB: Indien u zich niet aan de willekeurige selectie wilt houden kunt u zelf na deze stap ook andere schouwvakken schouwen.

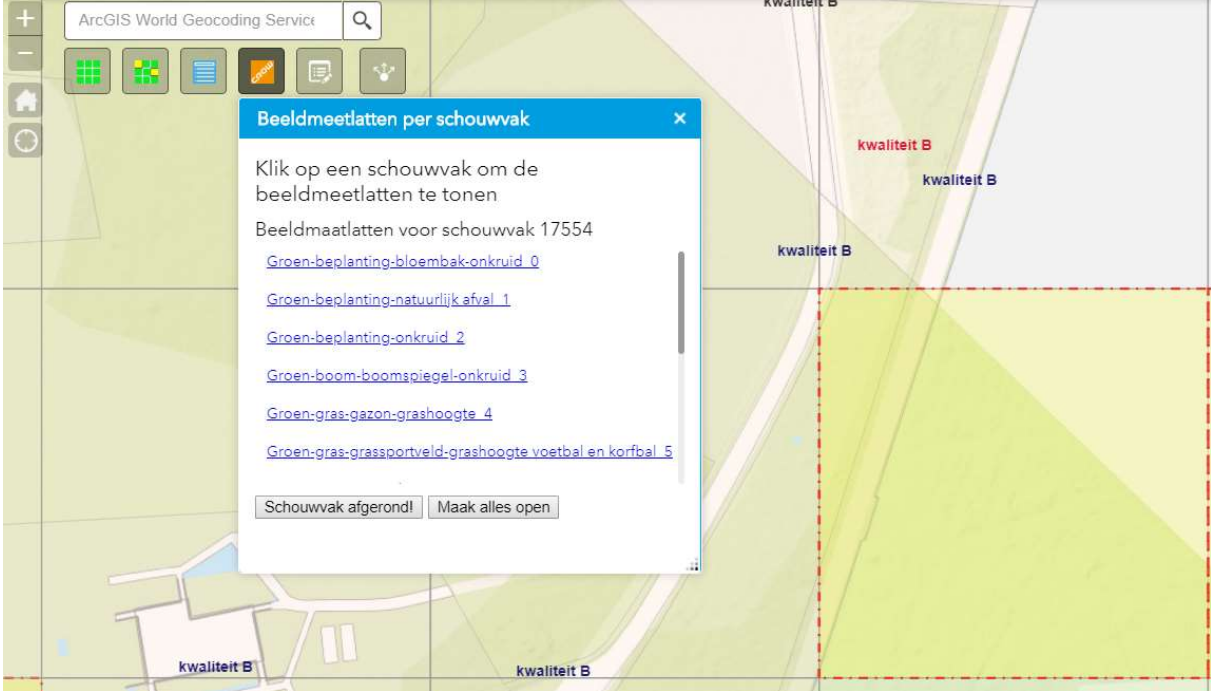

U klikt een beeldmeetlat aan. Vervolgens opent de 'Survey123' app. Let op dat ook uw GPS locaties op uw device aanstaat.

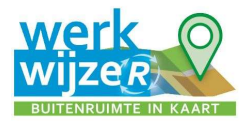

#### Installeren Survey 123

Als u deze nog niet op uw telefoon of tablet heeft moet u deze eerst downloaden.

Voor Android uit de Google Play store: https://play.google.com/store/apps/details?id=com.esri.survey123

En voor de Apple store: https://apps.apple.com/nl/app/survey123-for-arcgis/id993015031.

In de Survey123 app opent het schouwformulier en kunt u het daadwerkelijke schouwen uitvoeren. Let op: De eerste keer moet de gehele KOR gids worden gedownload dit kan even duren en zorg dat u dit met WIFI verbinding doet. Tevens dient er voldoende opslag ruimte op de device beschikbaar te zijn voor alle foto's uit de KOR gids.

Het schouwformulier is als volgt opgebouwd. Bovenaan staat welke beeldmeetlat u gaat schouwen en vervolgens staat er het schouwvaknummer. Dit nummer is automatisch ingevuld. Daaronder staat de vereiste kwaliteit op de locatie. De vereiste kwaliteit moet bij het instellen van de schouw zijn meegegeven.

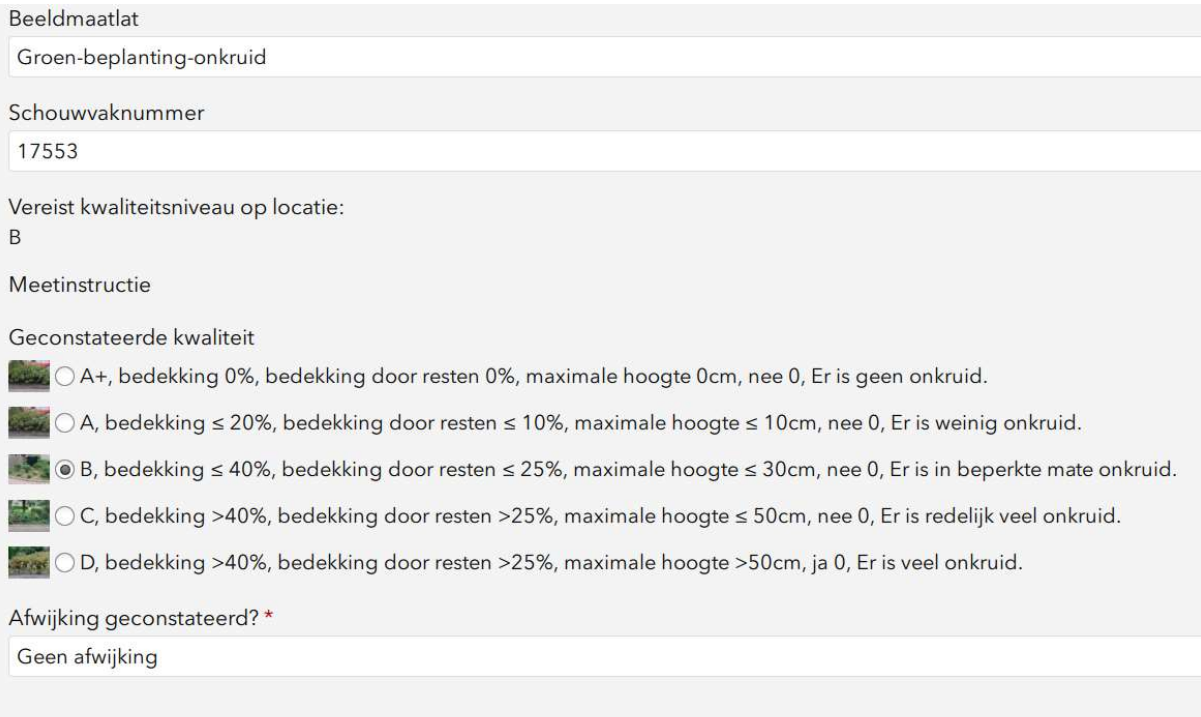

U kiest onder de vraag: geconstateerde kwaliteit de kwaliteit van die u aantreft binnen het schouwvak.

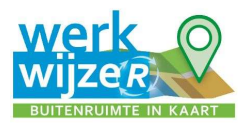

Onder de vraag afwijking geconstateerd geeft u aan of de aangetroffen kwaliteit lager (te hoge kwaliteit geldt niet als een afwijking) is dan de geëiste kwaliteit en dus een afwijking betreft of conform eis en/of hoger dan betreft het geen afwijking. De beeldmeetlat kan ook niet voorkomen in het schouwvak en dan selecteert u beeldmaatlat niet van toepassing.

Afwijking geconstateerd?\*

Geen afwijking

- ◯ Beeldmaatlat niet van toepassing
- **Geen afwijking**
- Afwijking geconstateerd

Wanneer u afwijking geconstateerd selecteert komt er een aantal nieuwe vragen bij. De eerste is afwijking geconstateerd op eis, hier geeft u aan op welke eis van de beeldmeetlaat de afwijking is. NB: er is hier maar één keuze mogelijk, dus kies de eis welke de grootste overschrijding heeft.

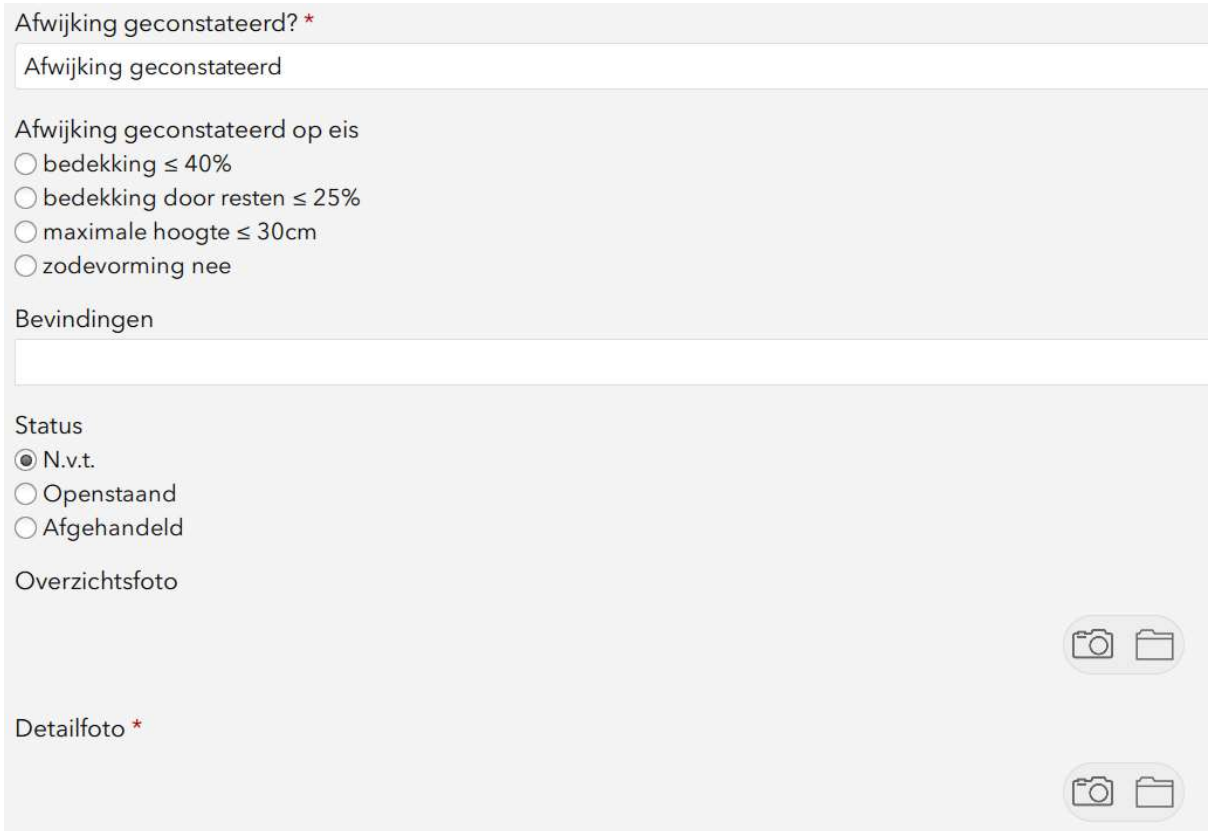

Onder de vraag bevindingen kunt u nog vrije tekst kwijt om de bevinding te verduidelijken.

De vraag status is een functie die u kunt gebruiken indien de geconstateerde afwijkingen in de uitvoering verholpen moeten worden. Indien dit het geval is selecteer dan 'openstaand' en laat anders op 'n.v.t.' staan.

Bij een afwijking is een detailfoto van de afwijking verplicht en kan er ook een overzichtsfoto worden bijgevoegd. De foto kunt u uit uw fotogalerij halen of ter plekke maken.

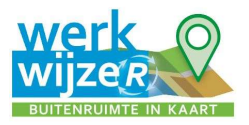

Het schouwformulier indienen doet u door het vinkje rechts onderin te selecteren.

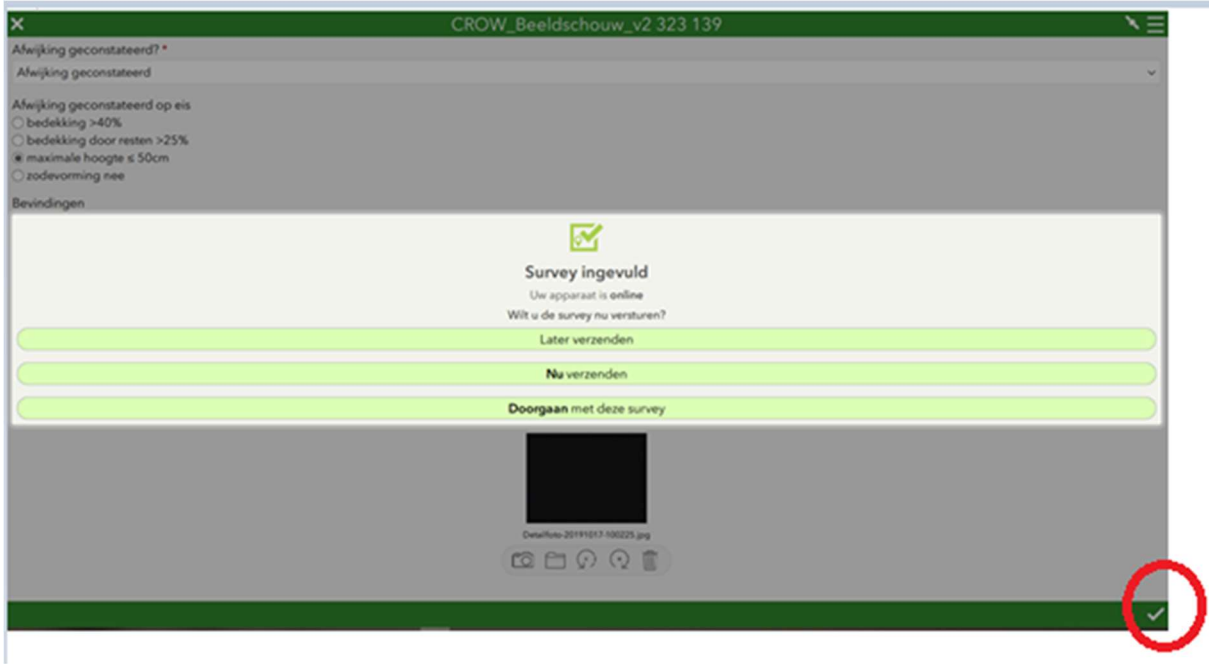

U krijgt dan drie keuzes: 'later verzenden', 'nu verzenden' of 'doorgaan met deze survey'. De voorkeur gaat uit naar "nu verzenden".

Wanneer u dit heeft gedaan herhaald de cyclus zich weer tot u alle beeldmeetlatten van betreffende schouwvak heeft gecontroleerd en daarna selecteert u het volgende schouwvak.

Hoe de resultaten verwerkt en ingezien kunnen worden wordt beschreven in de instructie 'Resultaat en afhandeling schouw'.

#### 5. Bewerken.

#### Deze knop dient alleen gebruikt te worden bij het instellen van de schouwapplicatie, zie instel pagina.

#### 6. Delen.

Met de laatste knop is het mogelijk om de schouw applicatie te delen of de app in een andere website te integreren. Om de app te delen kopieert u de link en verstuurt u deze naar een andere gebruiker.